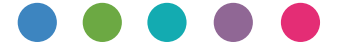

## Guia do Wi-Fi Direct

[Configuração fácil usando Wi-Fi Direct](#page-4-0)

[Solução de problemas](#page-10-0)

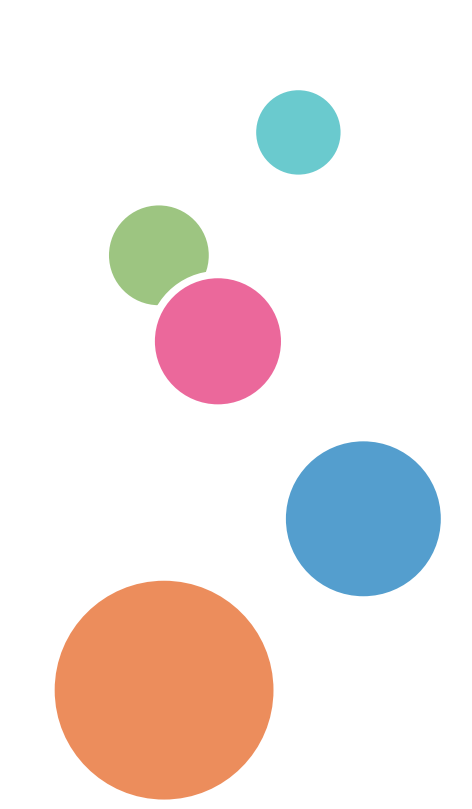

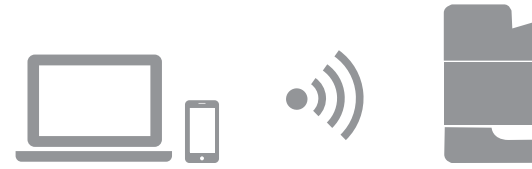

 $\overline{1}$ 

# Conteúdo

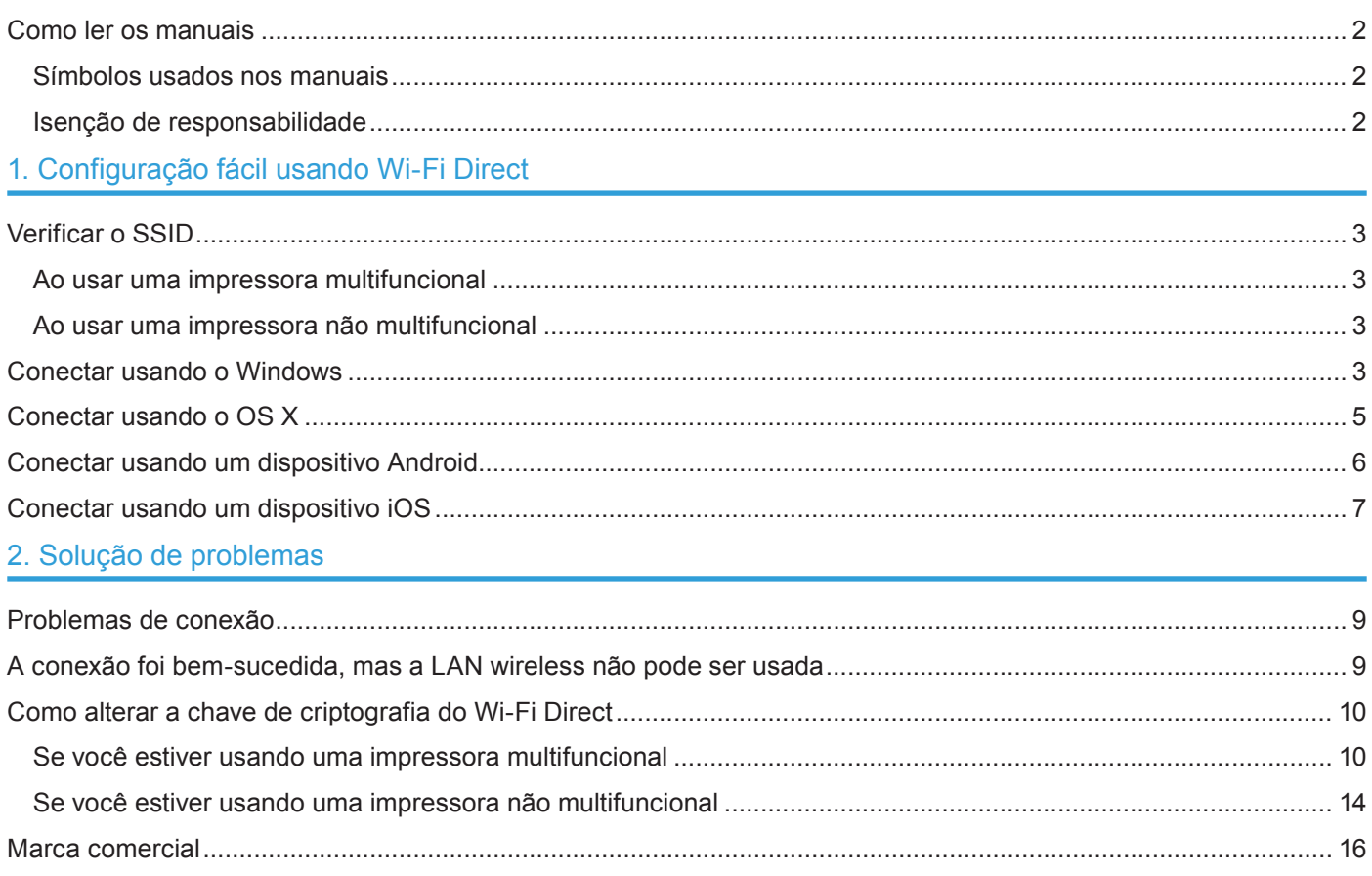

## **Como ler os manuais**

## **Símbolos usados nos manuais**

Este manual usa os seguintes símbolos:

#### (JImportante)

Indica pontos para os quais você deve prestar atenção ao usar o equipamento e explicações de causas prováveis de atolamentos de papel, danos em originais ou perda de dados. Certifique-se de ler essas explicações.

#### **D** Nota

Indica explicações complementares sobre as funções do equipamento e instruções sobre como solucionar erros de usuários.

 $\lceil$   $\rceil$ 

Indica os nomes das teclas no visor ou nos painéis de controle do equipamento.

## **Isenção de responsabilidade**

Até a extensão máxima permitida pelas leis aplicáveis, o fabricante, sob nenhuma circunstância, será responsável por danos de qualquer natureza decorrentes de falhas neste equipamento, perdas de dados registrados ou do uso ou não uso deste produto e dos manuais de operação fornecidos com ele.

Certifique-se de sempre copiar ou fazer backups dos dados registrados neste equipamento. Documentos ou dados podem ser apagados devido a erros operacionais ou falhas de funcionamento do equipamento.

Sob nenhuma circunstância, o fabricante será responsável por documentos criados por você por meio deste equipamento ou por quaisquer resultados decorrentes dos dados executados por você. Algumas ilustrações neste manual podem ser um pouco diferentes do equipamento.

# <span id="page-4-0"></span>**1. Configuração fácil usando Wi-Fi Direct**

## **Verificar o SSID**

Importante

- Antes de executar o procedimento a seguir, instale o driver de impressão. Para obter mais informações, consulte o Setup Guide.
- Certifique-se de que o cabo Ethernet não esteja conectado ao equipamento.

## **Ao usar uma impressora multifuncional**

**1. Imprima a página de configuração.**

Para obter mais informações sobre a impressão da página de configuração, consulte o User's Guide.

**2. Anote o SSID mostrado em "Wireless Direct Settings" (Definições de Wireless Direct) na página de configuração.**

## **Ao usar uma impressora não multifuncional**

#### **1. Instale e inicie o Smart Organizing Monitor.**

Para obter mais informações sobre o procedimento no Windows, consulte o Setup Guide. Para obter mais informações sobre o procedimento no OS X, consulte o User's Guide.

### **2. Anote o SSID do Wi-Fi Direct mostrado na guia [Rede 1].**

Para obter mais informações sobre a guia [Rede 1], consulte o User's Guide.

## **Conectar usando o Windows**

#### (Importante)

- Antes de executar o procedimento a seguir, habilite a função Wi-Fi Direct no computador. Para obter mais informações sobre como habilitar a função Wi-Fi Direct, consulte o manual do computador.
- Nas etapas 1 e 2, configure cada definição em até 2 minutos.

### **1. Pressione a tecla [Wi-Fi Direct].**

Impressora multifuncional

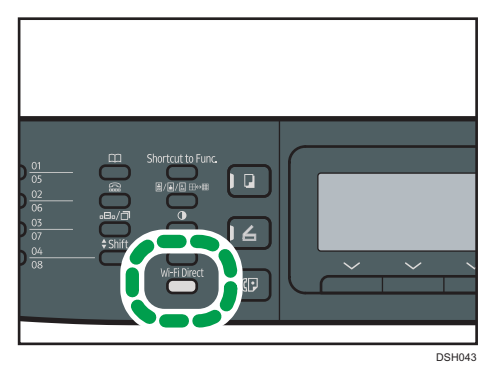

Impressora não multifuncional

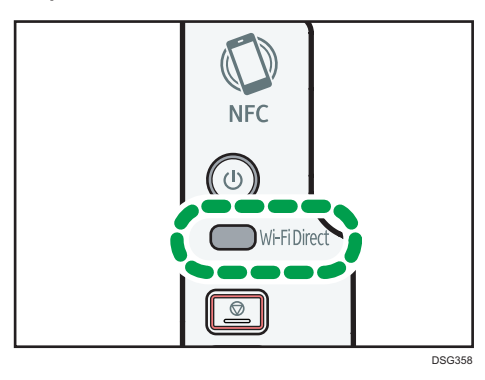

O LED da tecla [Wi-Fi Direct] começa a piscar.

**2. Selecione o SSID (DIRECT-XXXXXX) do equipamento na conexão wireless disponível no computador e clique em [Conectar].**

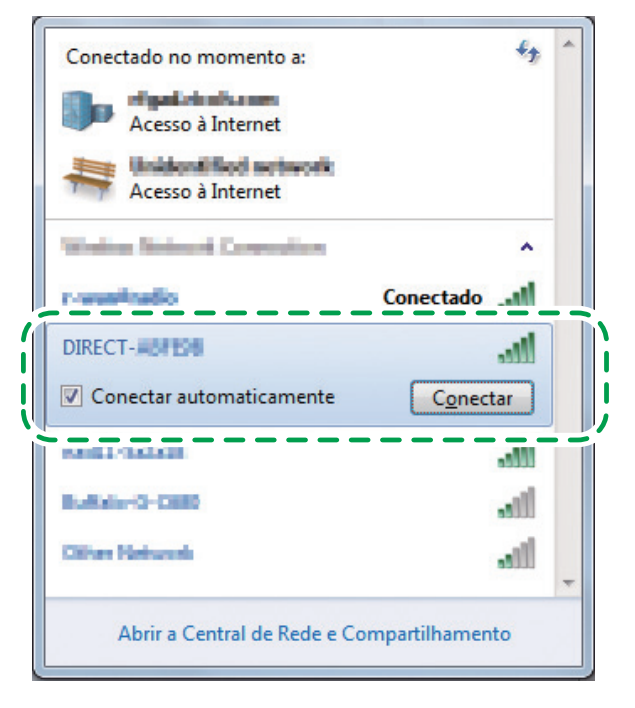

É aberta uma janela para inserir a chave de criptografia.

## **3. Insira a chave de criptografia do Wi-Fi Direct.**

A chave de criptografia padrão é "admin123".

Para obter mais informações sobre como alterar a chave de criptografia, consulte a página 10 "Como alterar a chave de criptografia do Wi-Fi Direct".

## **4. Confirme se o LED da tecla [Wi-Fi Direct] está aceso.**

## **Conectar usando o OS X**

(Importante)

• Nas etapas 1 a 5, configure cada definição em até 2 minutos.

## **1. Pressione a tecla [Wi-Fi Direct].**

Impressora multifuncional

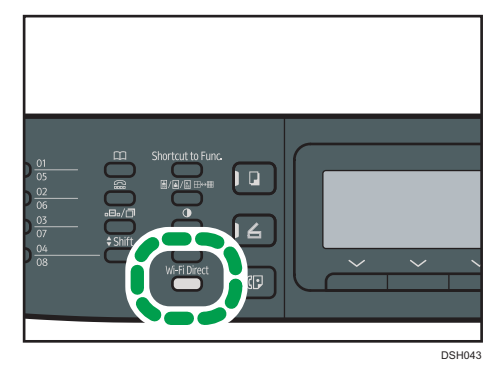

#### Impressora não multifuncional

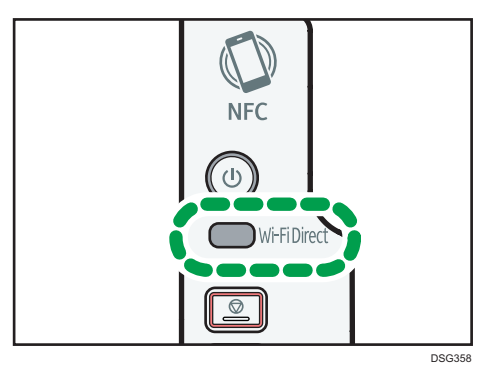

O LED da tecla [Wi-Fi Direct] começa a piscar.

## **2. Inicie as Preferências do Sistema no computador.**

- **3. Clique em [Rede].**
- **4. Clique em [Wi-Fi].**

## **5. Selecione o SSID (DIRECT-XXXXXX) do equipamento no menu pop-up [Nome da Rede].**

É exibida a janela para inserir uma chave de criptografia.

## **6. Insira a chave de criptografia do Wi-Fi Direct.**

A chave de criptografia padrão é "admin123". Para obter mais informações sobre como alterar a chave de criptografia, consulte a página 10 "Como alterar a chave de criptografia do Wi-Fi Direct".

## **7. Confirme se o LED da tecla [Wi-Fi Direct] está aceso.**

## **Conectar usando um dispositivo Android**

#### (Importante)

• Nas etapas 1 a 4, configure cada definição em até 2 minutos.

## **1. Pressione a tecla [Wi-Fi Direct].**

Impressora multifuncional

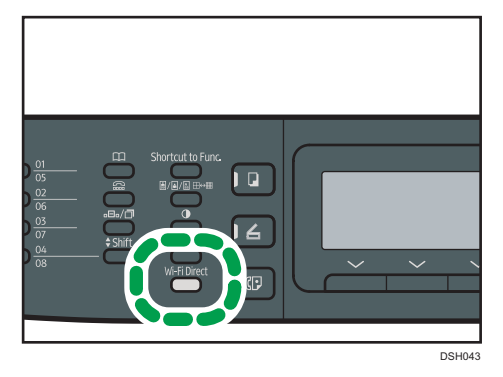

#### Impressora não multifuncional

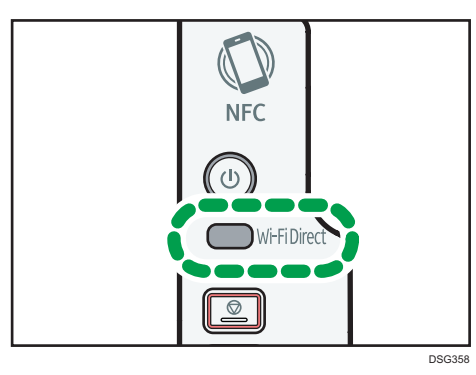

O LED da tecla [Wi-Fi Direct] começa a piscar.

- **2. Abra o menu avançado na tela de conexões sem fio disponíveis do dispositivo Android.**
- **3. Toque em [Wi-Fi Direct].**

## **4. Toque no SSID (DIRECT-XXXXXX) do equipamento.**

É exibida a tela para inserir uma chave de criptografia.

**5. Insira a chave de criptografia do Wi-Fi Direct.**

A chave de criptografia padrão é "admin123".

Para obter mais informações sobre como alterar a chave de criptografia, consulte a página 10 "Como alterar a chave de criptografia do Wi-Fi Direct".

**6. Confirme se a sequência de caracteres sob o SSID do equipamento muda para "conectado" e se o LED da tecla [Wi-Fi Direct] está aceso.**

## **Conectar usando um dispositivo iOS**

#### (Importante)

• Nas etapas 1 a 4, configure cada definição em até 2 minutos.

## **1. Pressione a tecla [Wi-Fi Direct].**

Impressora multifuncional

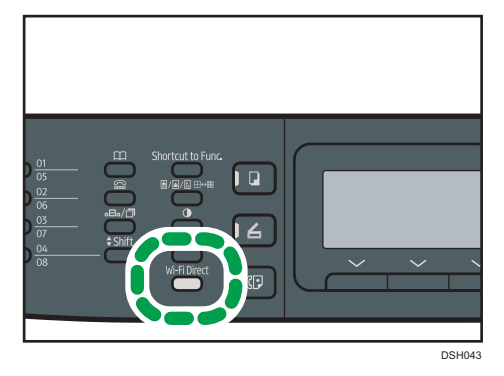

#### Impressora não multifuncional

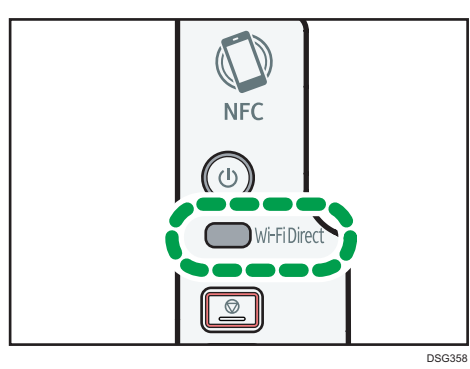

O LED da tecla [Wi-Fi Direct] começa a piscar.

**2. Toque em [Ajustes] no dispositivo iOS.**

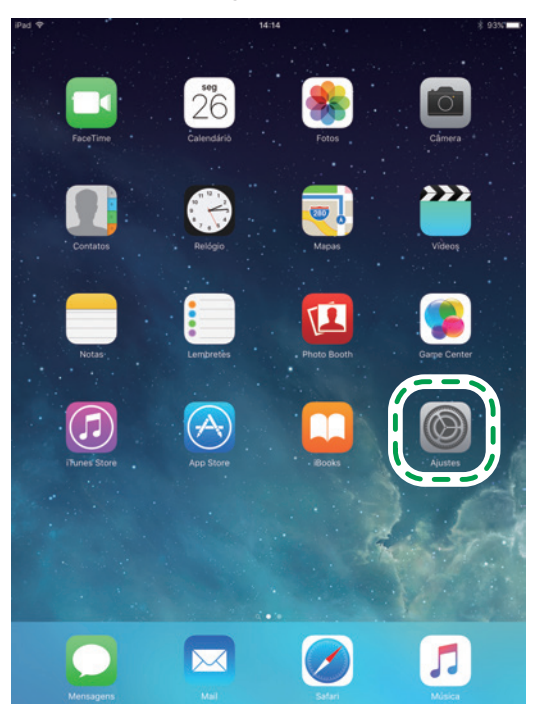

## **3. Toque em [Wi-Fi].**

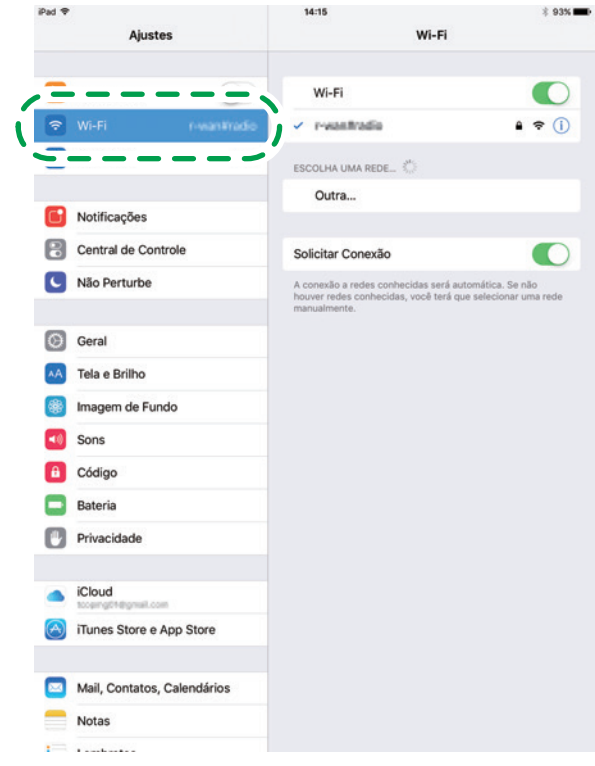

**4. Toque no SSID (DIRECT-XXXXXX) do equipamento.**

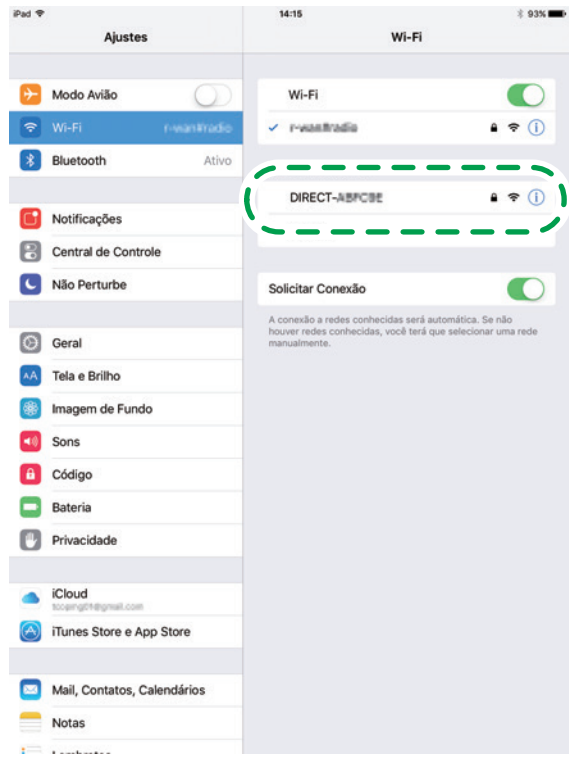

É exibida a tela para inserir uma chave de criptografia.

### **5. Insira a chave de criptografia do Wi-Fi Direct.**

A chave de criptografia padrão é "admin123". Para obter mais informações sobre como alterar a chave de criptografia, consulte a página 10 "Como alterar a chave de criptografia do Wi-Fi Direct".

### **6. Confirme se o LED da tecla [Wi-Fi Direct] está aceso.**

## <span id="page-10-0"></span>**Problemas de conexão**

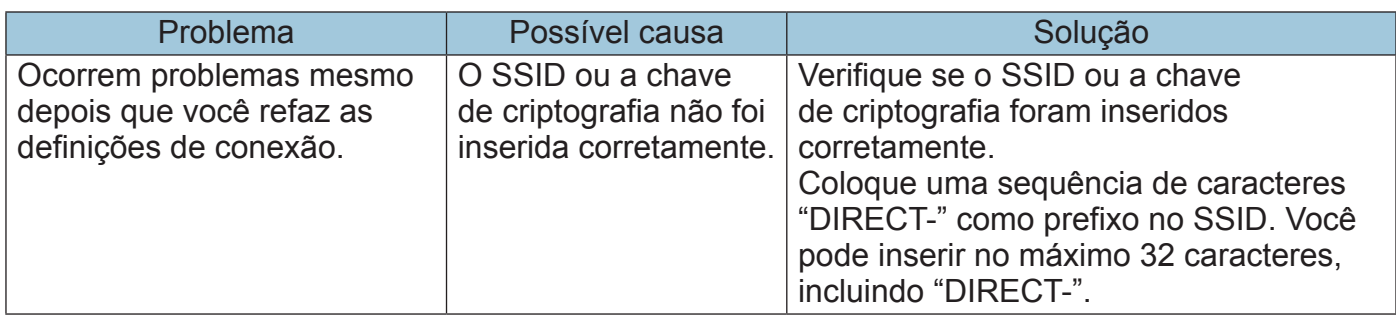

## **A conexão foi bem-sucedida, mas a LAN wireless não pode ser usada**

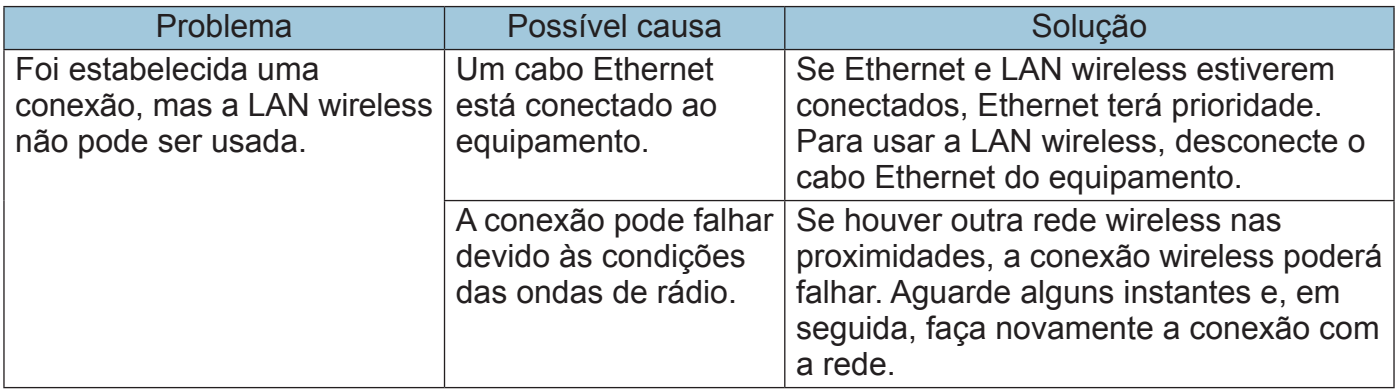

## **Como alterar a chave de criptografia do Wi-Fi Direct**

## **Se você estiver usando uma impressora multifuncional**

É possível alterar a chave de criptografia do Wi-Fi Direct usando o painel de controle, o Web Image Monitor ou o Smart Organizing Monitor.

Configurar as definições usando o painel de controle

#### **1. Pressione a tecla [Ferramentas do usuário].**

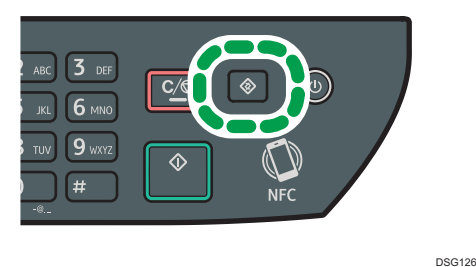

**2. Pressione a tecla [ ] ou [ ] para selecionar [Configurações de rede] e pressione a tecla [OK].**

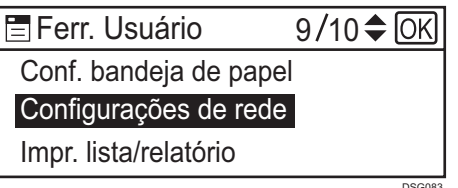

**3. Se uma senha for solicitada, insira-a utilizando as teclas numéricas e, em seguida, pressione a tecla [OK].**

É possível definir uma senha para acessar o menu [Configurações de rede] em [Bloqueio ferramentas admin.] no menu [Ferramentas admin.].

**4. Pressione a tecla [ ] ou [ ] para selecionar [Wi-Fi] e pressione a tecla [OK].**

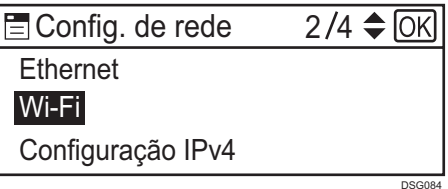

**5. Selecione [Ativar Wi-Fi] e pressione a tecla [OK].**

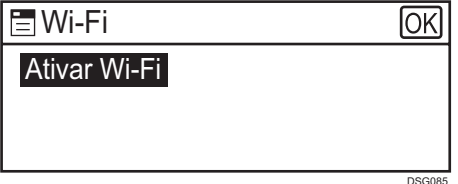

**6. Pressione a tecla [ ] ou [ ] para selecionar [Habilitar] e pressione a tecla [OK].**

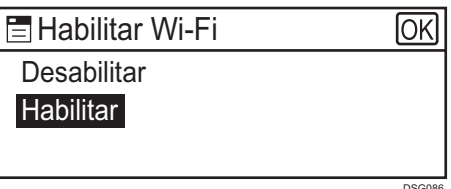

- **7. Pressione a tecla [Ferr. usuário] para retornar à tela inicial.**
- **8. Aguarde o equipamento reiniciar.**
- **9. Pressione a tecla [Ferramentas do usuário].**

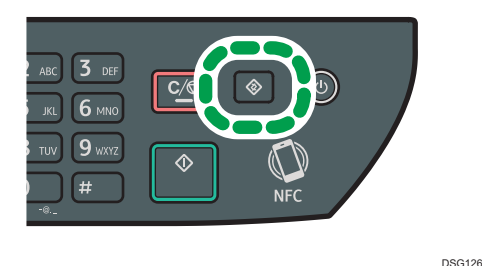

**10.Pressione a tecla [ ] ou [ ] para selecionar [Configurações de rede] e pressione a tecla [OK].**

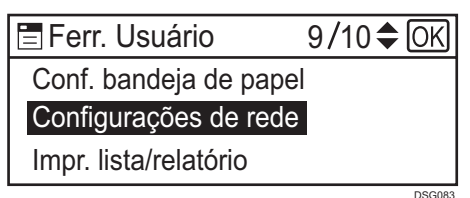

**11.Se uma senha for solicitada, insira-a utilizando as teclas numéricas e, em seguida, pressione a tecla [OK].**

É possível definir uma senha para acessar o menu [Configurações de rede] em [Bloqueio ferramentas admin.] no menu [Ferramentas admin.].

## **12. Pressione a tecla [▼] ou [▲] para selecionar [Wi-Fi] e pressione a tecla [OK].**

**13. Pressione a tecla [▼] ou [▲] para selecionar [Senha do Wi-Fi Direct] e pressione a tecla [OK].**

- **14.Insira a chave de criptografia usando as teclas numéricas e pressione a tecla [OK].**
- **15.Pressione a tecla [Ferr. usuário] para retornar à tela inicial.**
- **16.Aguarde o equipamento reiniciar.**

Configurar as definições usando o Web Image Monitor

- **1. Inicie um navegador.**
- **2. Insira "http://(endereço IP ou nome do host do equipamento)/" na barra de endereços do navegador.**

É exibida a página inicial do Web Image Monitor.

Se o nome de host do equipamento foi registrado no servidor DNS ou WINS, você pode inseri-lo.

**3. Clique em [Configurações de rede].**

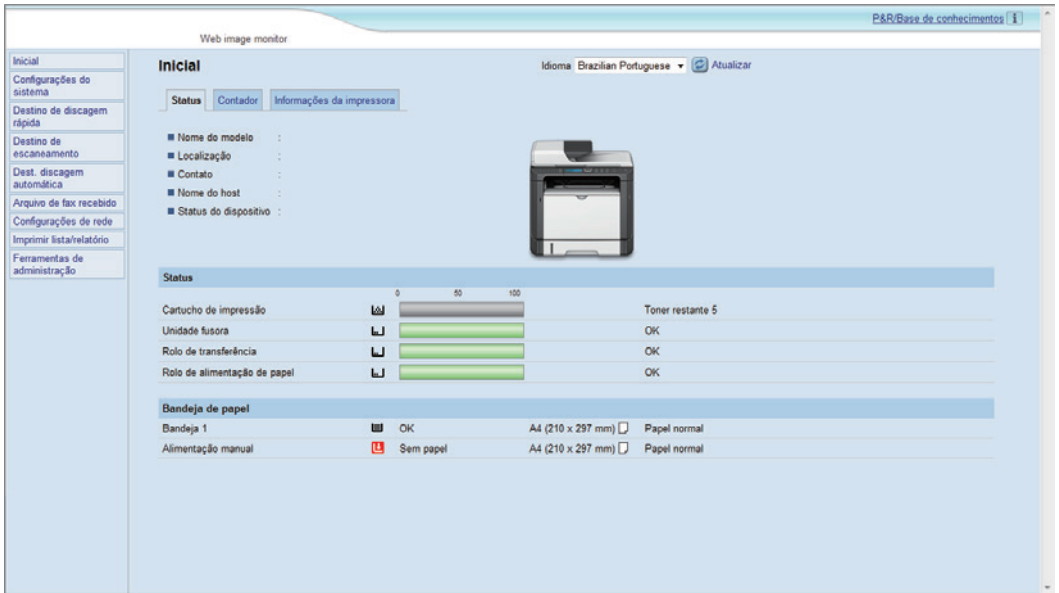

- **4. Clique na guia [Sem fio].**
- **5. Insira a chave de criptografia em [Senha WPA] em [Definições do Wi-Fi Direct] e pressione a tecla [OK].**
- **6. Insira a senha de administrador caso tenha sido registrada em [Ferramentas admin.].**
- **7. Feche o navegador.**

### **1. Instale e inicie o Smart Organizing Monitor.**

Para obter mais informações sobre o procedimento no Windows, consulte o Setup Guide. Para obter mais informações sobre o procedimento no OS X, consulte o User's Guide.

### **2. Na guia [Ferr. usuário], clique em [Configuração da impressora].**

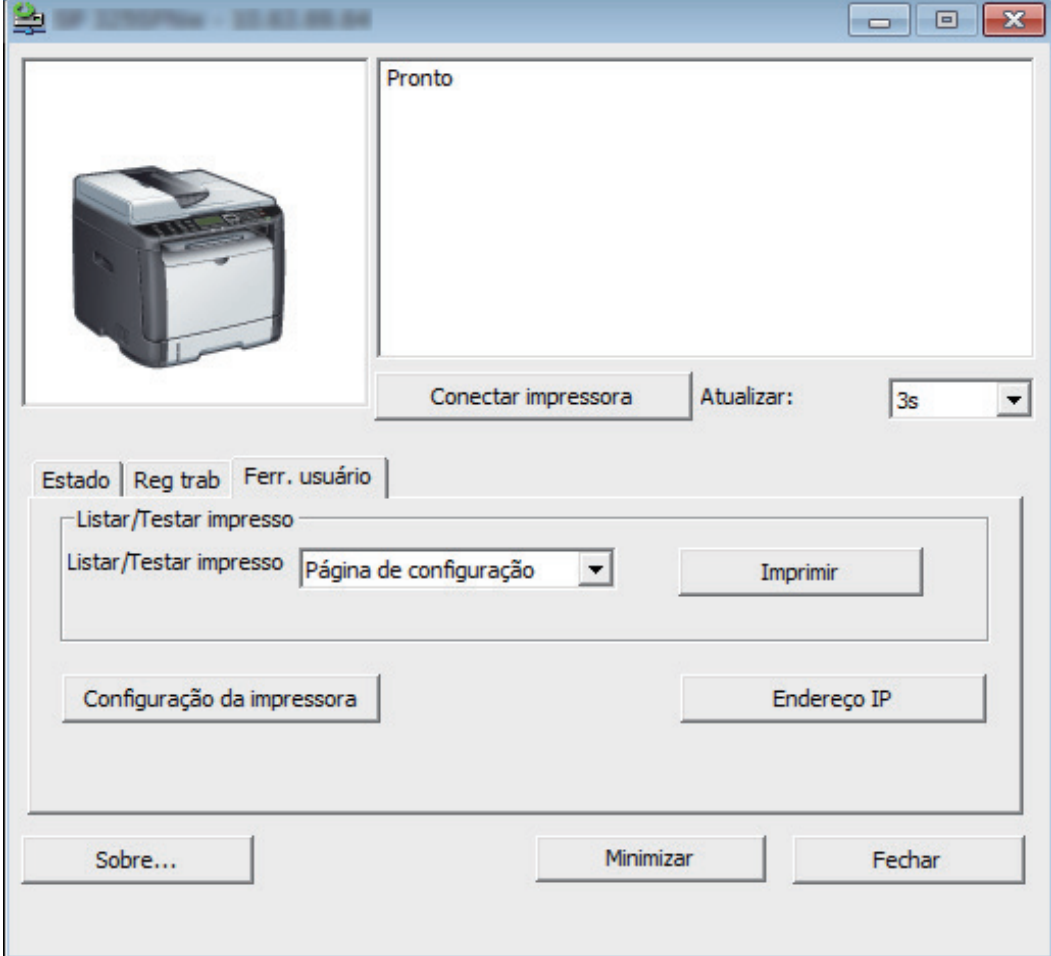

- **3. Insira o código de acesso e clique em [OK].** O código de acesso padrão é "Admin".
- **4. Clique na guia [Rede 1].**
- **5. Insira a chave de criptografia em [Senha do Wi-Fi Direct].**
- **6. Clique em [OK].**
- **7. Se a mensagem de confirmação for exibida, clique em [OK].**
- **8. Clique em [Fechar].**

## **Se você estiver usando uma impressora não multifuncional**

É possível alterar a chave de criptografia do Wi-Fi Direct usando o Web Image Monitor ou o Smart Organizing Monitor.

Configurar as definições usando o Web Image Monitor

- **1. Inicie um navegador.**
- **2. Insira "http://(endereço IP ou nome do host do equipamento)/" na barra de endereços do navegador.**

É exibida a página inicial do Web Image Monitor.

Se o nome de host do equipamento foi registrado no servidor DNS ou WINS, você pode inserilo.

**3. Clique em [Configurações de rede].**

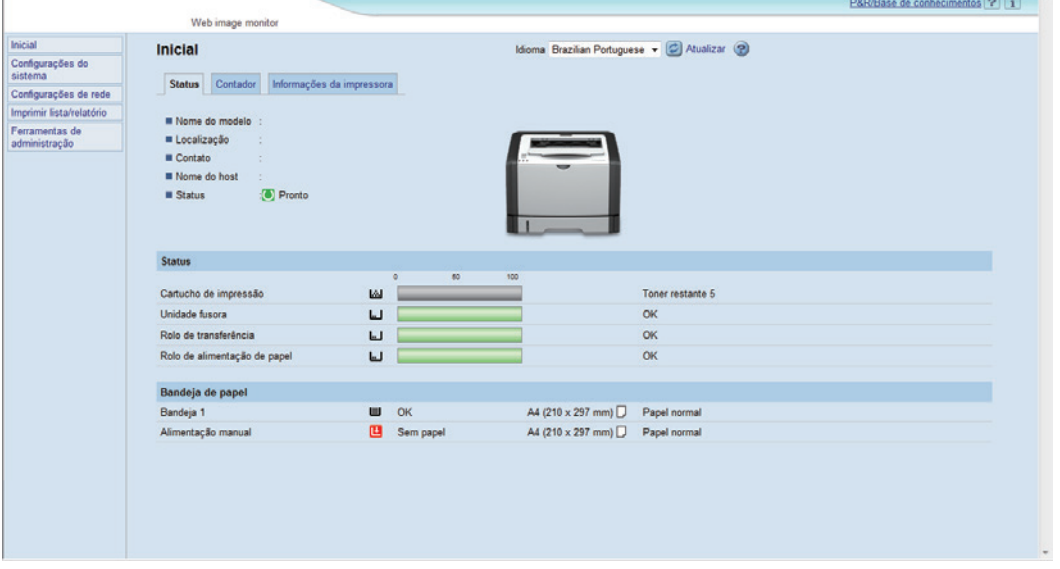

- **4. Clique na guia [Sem fio].**
- **5. Insira a chave de criptografia em [Senha WPA] em [Definições do Wi-Fi Direct] e pressione a tecla [OK].**
- **6. Insira a senha de administrador caso tenha sido registrada em [Ferramentas admin.].**
- **7. Feche o navegador.**

### **1. Instale e inicie o Smart Organizing Monitor.**

Para obter mais informações sobre o procedimento no Windows, consulte o Setup Guide. Para obter mais informações sobre o procedimento no OS X, consulte o User's Guide.

## **2. Na guia [Ferr. usuário], clique em [Configuração da impressora].**

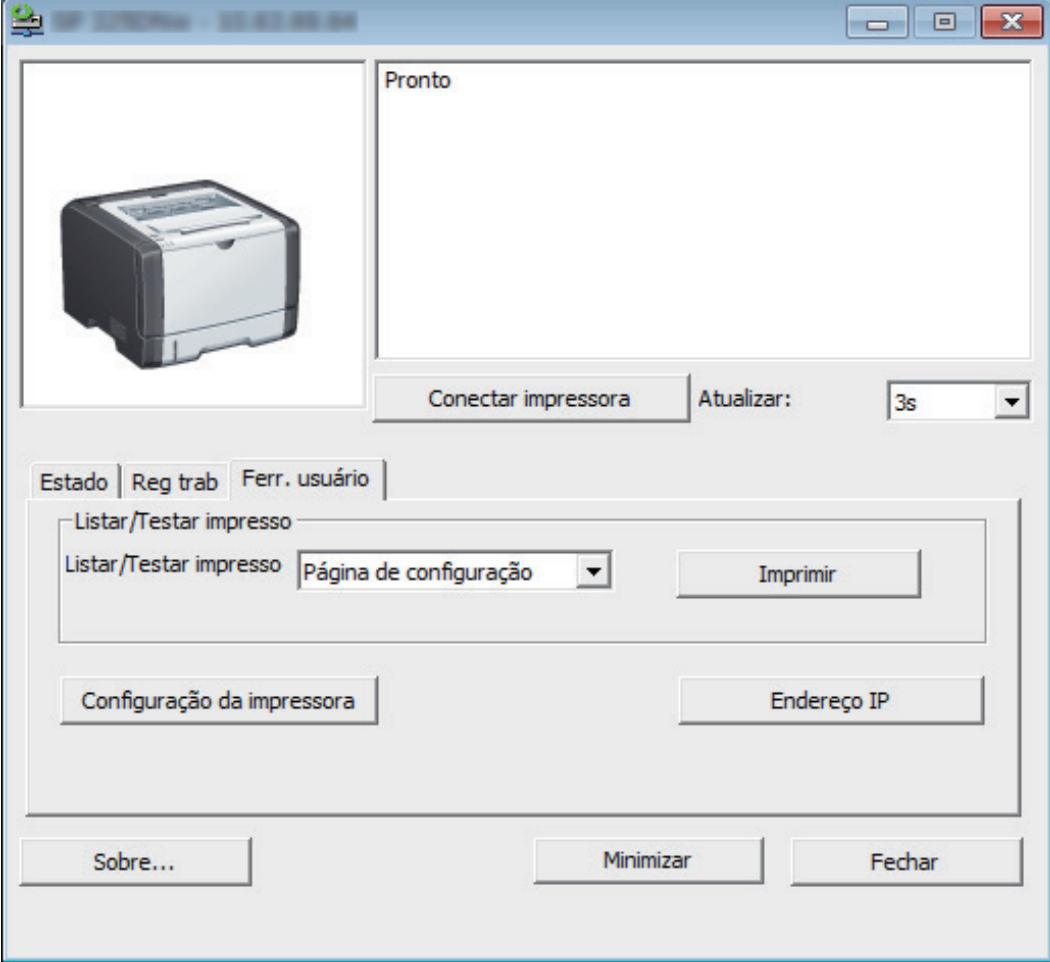

- **3. Insira o código de acesso e clique em [OK].** O código de acesso padrão é "Admin".
- **4. Clique na guia [Rede 1].**
- **5. Insira a chave de criptografia em [Senha do Wi-Fi Direct].**
- **6. Clique em [OK].**
- **7. Se a mensagem de confirmação for exibida, clique em [OK].**
- **8. Clique em [Fechar].**

## **Marca comercial**

Android é marca comercial da Google Inc.

IOS é marca comercial ou marca comercial registrada da Cisco nos EUA e em outros países, e é usada sob licença.

Wi-Fi, Wi-Fi Direct são marcas comerciais registradas da Wi-Fi Alliance.

OS X é marca comercial ou marca comercial registrada da Apple Inc. nos Estados Unidos e em outros países.

Microsoft®, Windows® são marcas comerciais registradas ou marcas comerciais da Microsoft Corporation nos Estados Unidos e/ou em outros países/regiões.

Outros nomes de produtos usados neste manual têm fins exclusivos de identificação e podem ser marcas comerciais de suas respectivas empresas.

Não temos nenhum direito sobre essas marcas.

Todas as capturas de tela de produtos da Microsoft são reimpressas sob permissão da Microsoft Corporation.

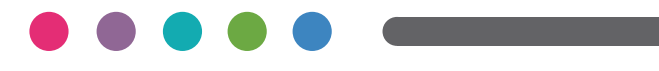

**PT BR M288-8615**